# e-Defter Saklama Süreç İyileştirmeleri

### Logo Erp üzerinden e-Defter saklama hakkında ayrıntılı bilgiye bu dokümandan ulaşabilirsiniz.

Otomatik yedekleme işleminin yapılabilmesi için öncelikle oluşan defterlerin statüsü Onaylı Berat İndirildi olmalıdır. İlgili e-Defter dosyası bu statüyü aldıktan sonra otomatik yedekleme işlemi ekranda başlar. İlgili parametre ayarları için, ERP sistem işletmeni üzerinden Firma Tanımı \ e-Devlet \ e-Defter altında e-Defter Saklama Hizmeti alanı işaretli olmalıdır.

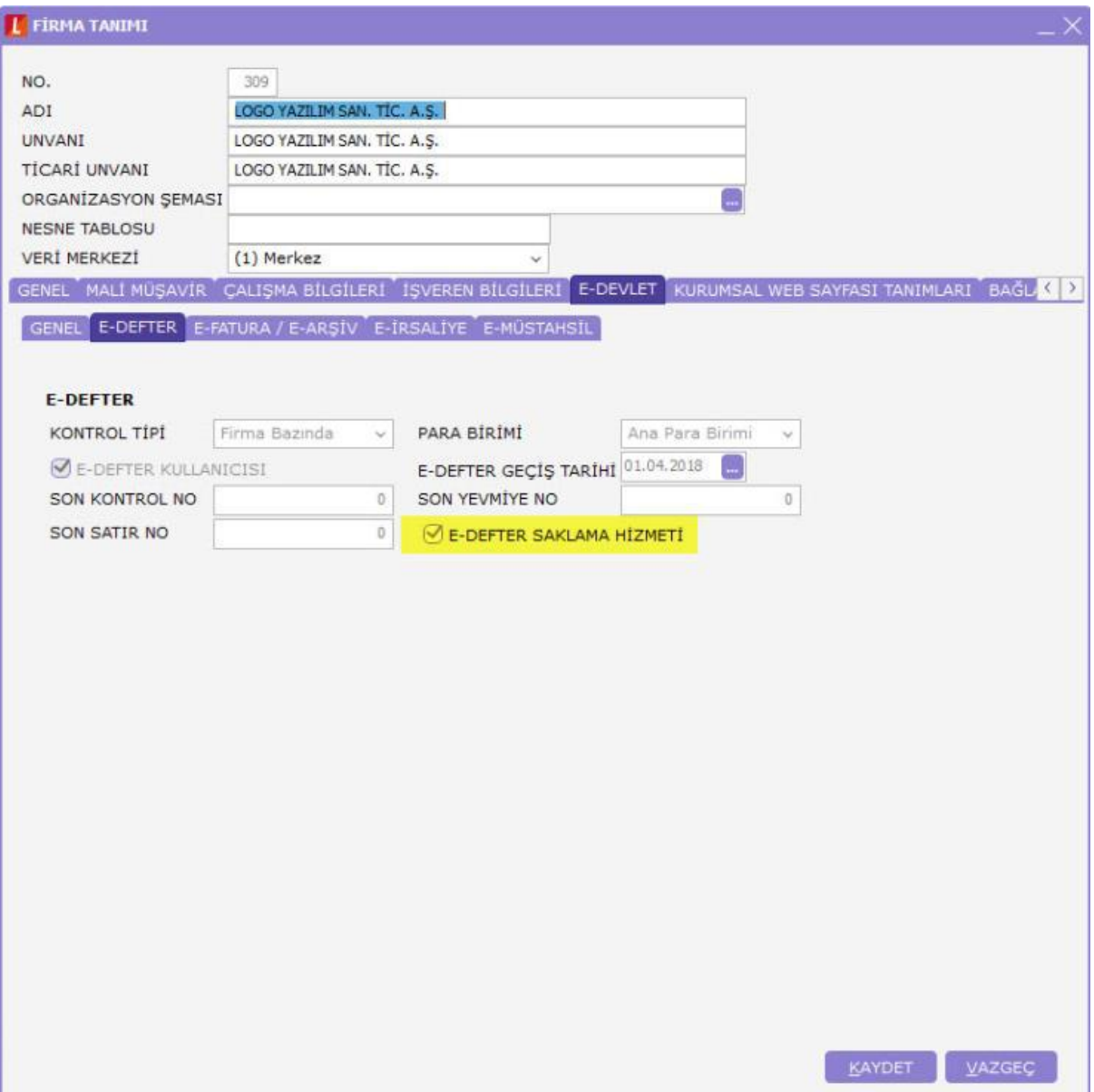

ERP ekranlarında e-Defter Parametreleri \ e-Defter Otomatik Saklama Hizmeti Çalışsın – Evet seçili olmalıdır.

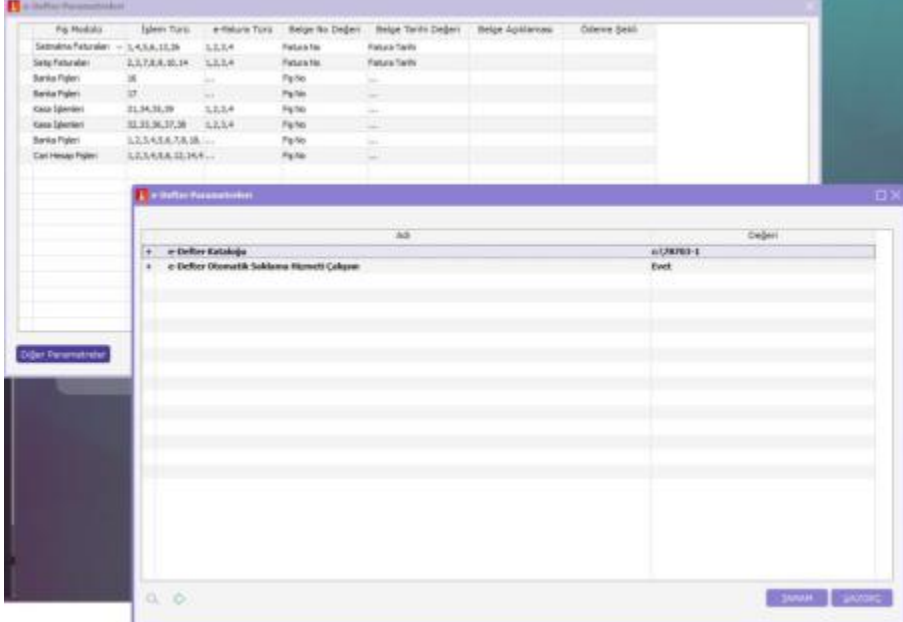

## e-Defter Gönderim ekranı,

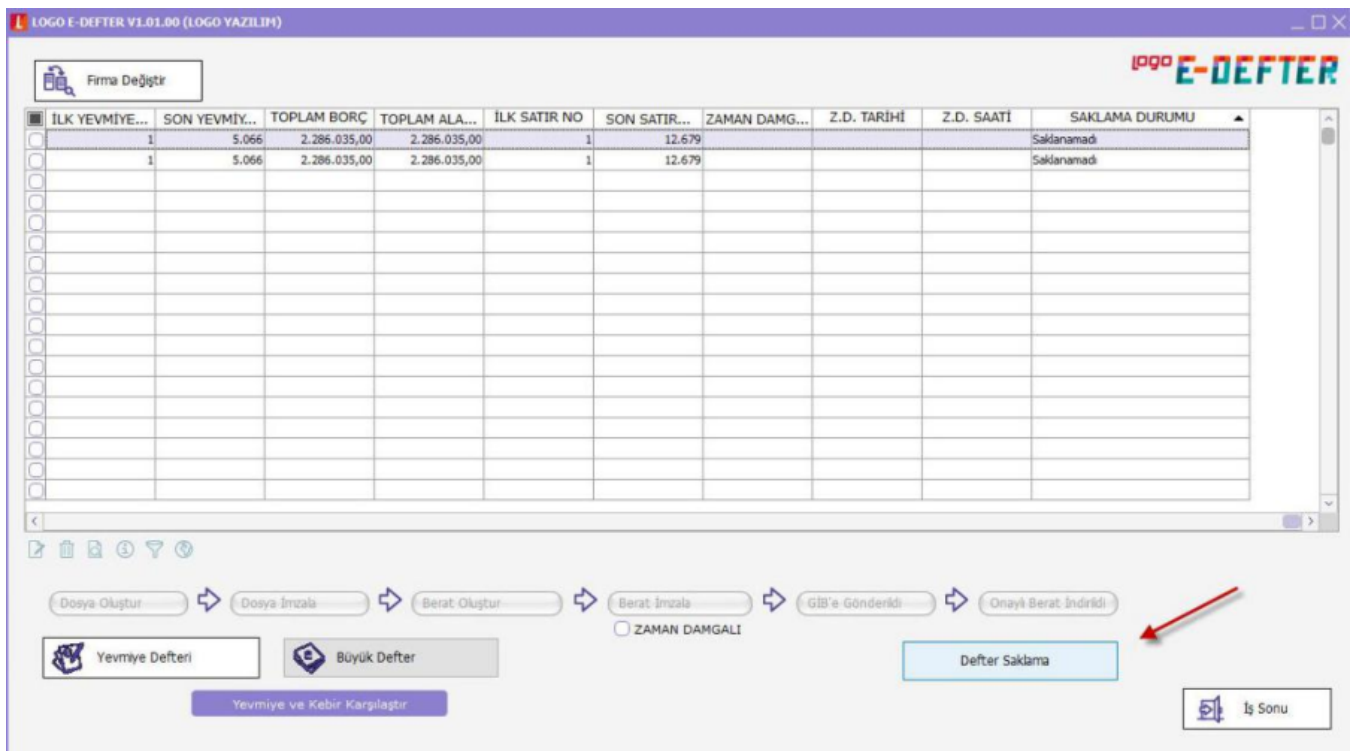

Saklama gönderimi ile alakalı ekran görüntüleri

1- Saklama gönderimi ekranları

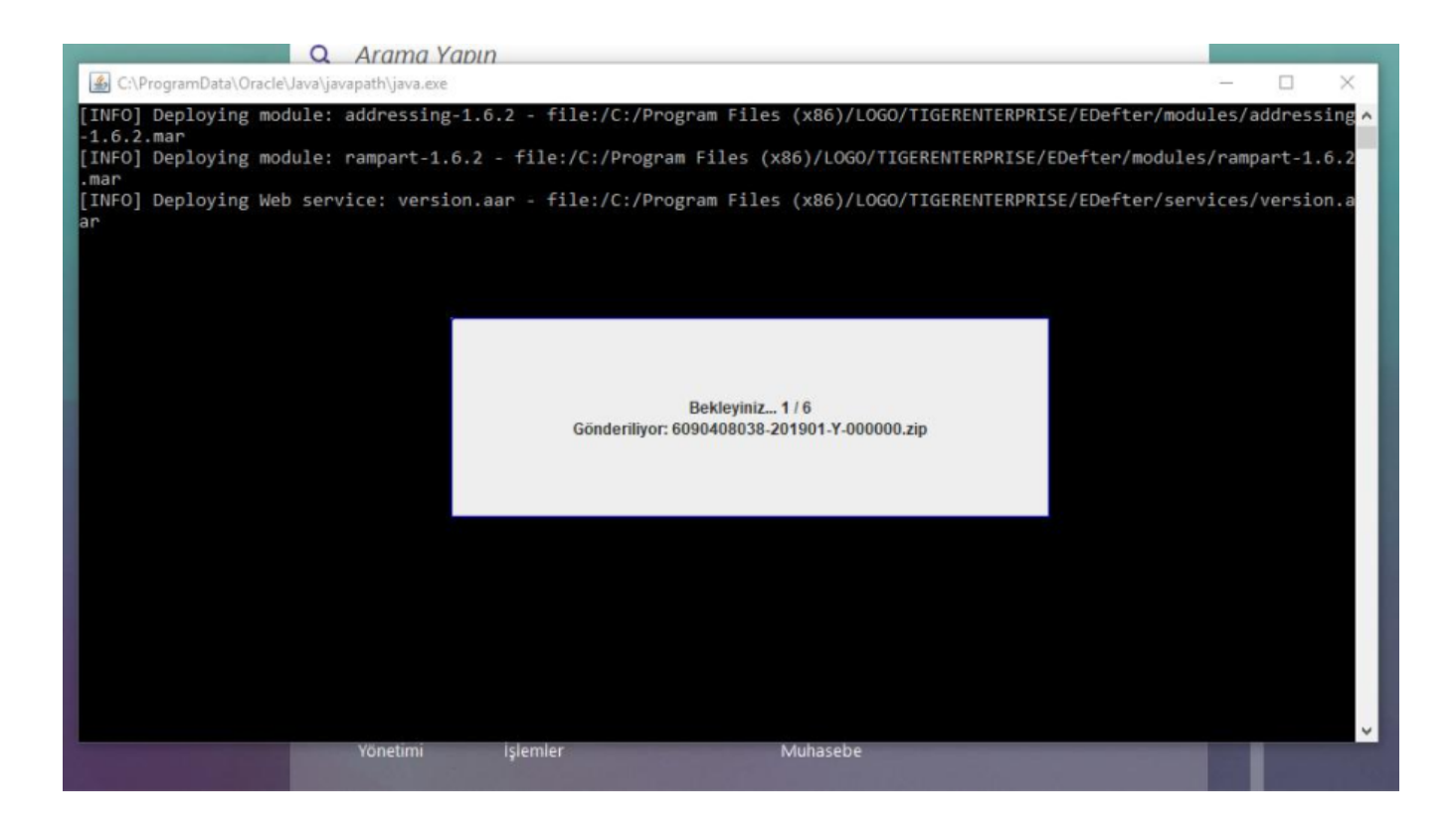

#### 2- Saklama gönderimi ekranları

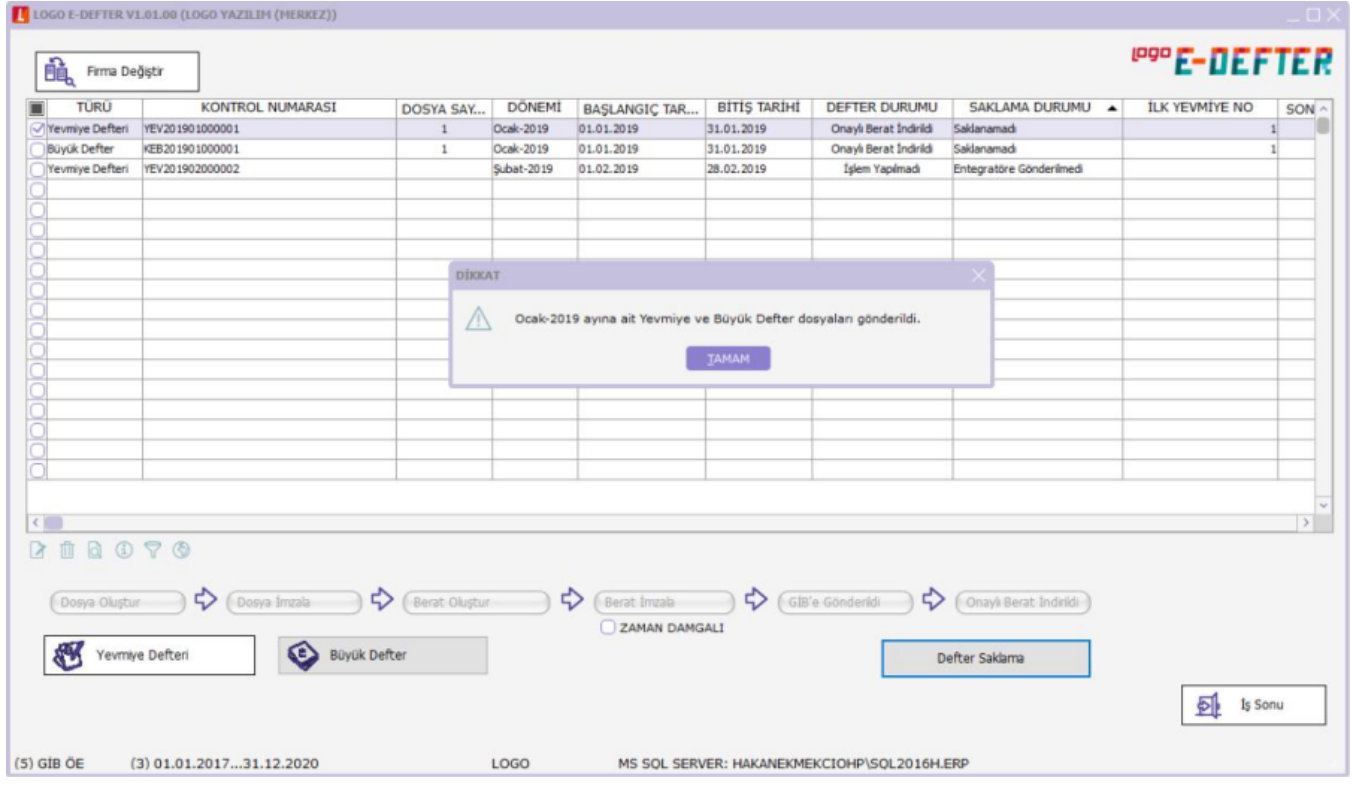

#### 3- Saklama gönderimi ekranları

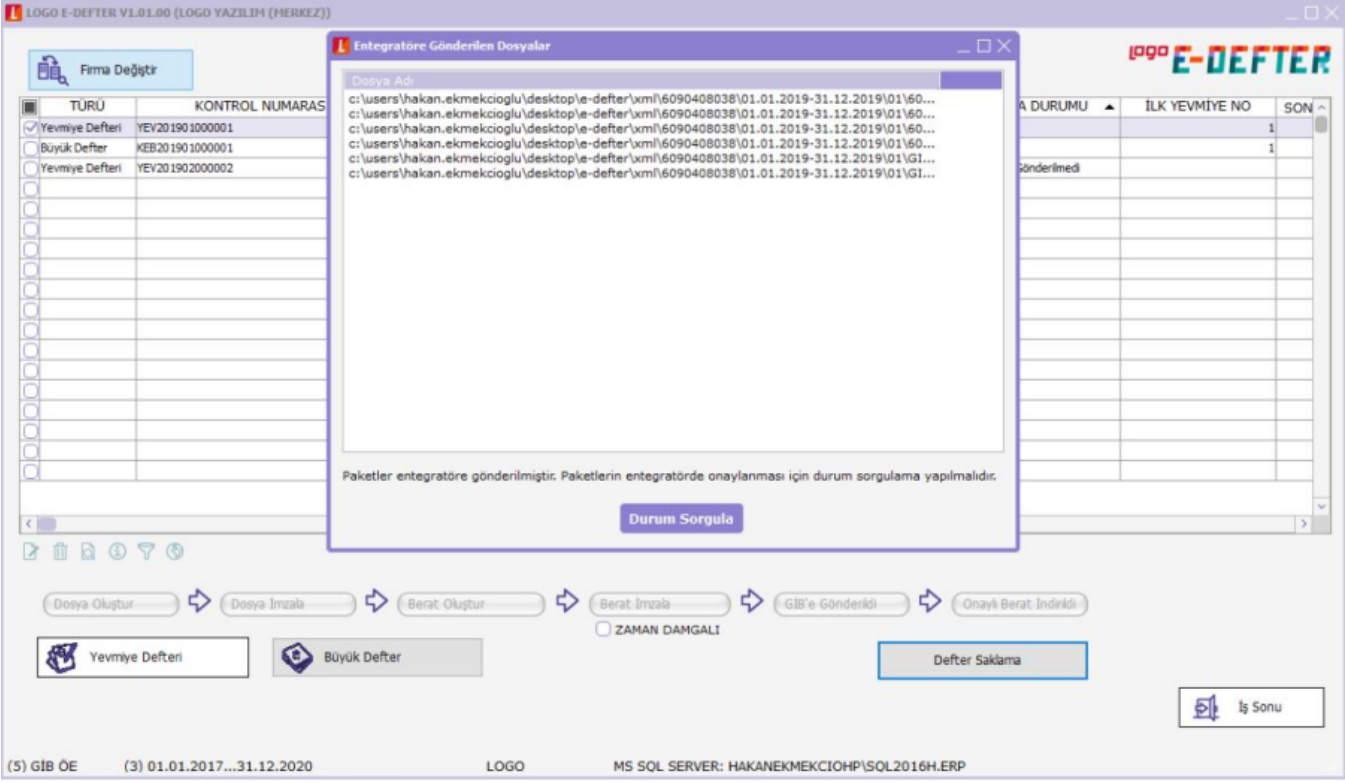

Gönderim yapıldıktan sonra durum sorgulama sonrasındaki durum mesajı ekranı

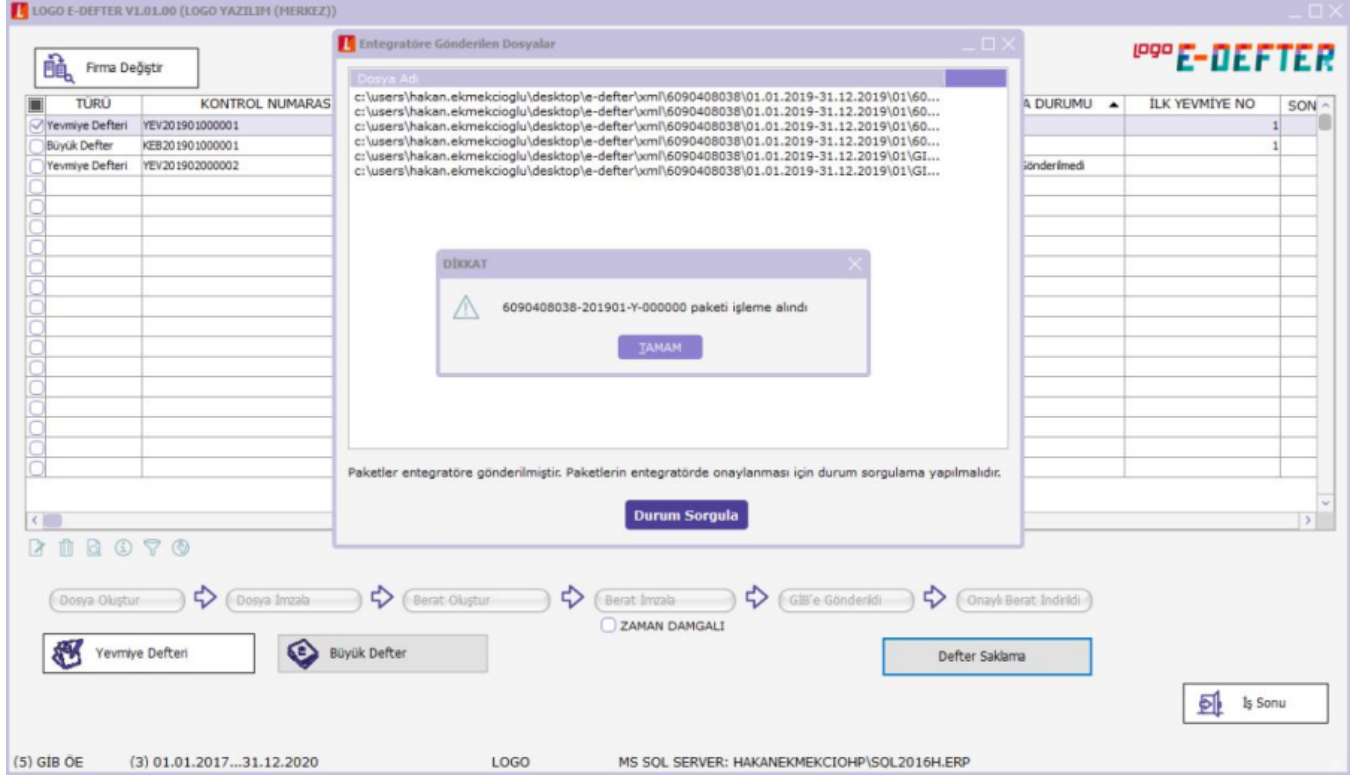

Saklama sonrasında Saklama Durumu kolonu

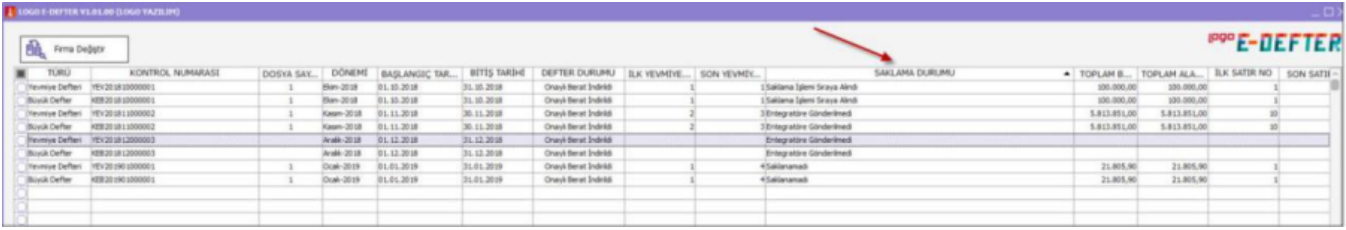

#### ERP tarafından talep sonrasında yapılan geliştirmeler ve düzenlemeler

1- Sistem İşletmeni Firma tanımları , e-Defter sekmesindeki YEDEKLEME ibaresi e-Defter Saklama Hizmeti olarak değiştirildi.

2- Ticari sistem yönetimi e-Defter parametrelerindeki e-Defter otomatik yedekleme ibaresi e-Defter Otomatik Saklama Hizmeti Çalışsın olarak değiştirildi.

3- e-Defter ekranına Onaylı Berat İndirildi butonunun altında Defter Saklama butonu eklenmiştir. Defter onaylı berat indirildi durumuna gelince aktif hale gelmektedir. Saklama işlemi gerçekleştiğinde buton metni Başarıyla Saklandı olarak güncellenir.

4- e-Defter ekranı kolonlarında yer alan Yedekleme Durumu kolonunun adı Saklama Durumu olarak değiştirilmiştir.

5- e-Defter Saklama Durumu kolonundaki seçenekleri aşağıdaki şekilde güncellenmiştir.

- Entegratöre Gönderilmedi
- Entegratöre İşlendi /Saklama işlemi sıraya alındı
- Yedeklenemedi / Saklanamadı
- Yedeklendi/ Başarıyla Saklandı

6- e-Defter sağ tuş seçeneklerinde yer alan Entegratör seçeneğinde yer alan Gönder işlemi açıklaması Defter Saklama olarak değiştirildi.